# **Approving Expense Transactions**

You will receive an email alerting you that an Expense Report is ready for your approval. You can access the approval page by using the link in the email or by navigating to the page using the menu.

## Contents

| Access the Approval Worklist from an email notification | 1 |
|---------------------------------------------------------|---|
| Access Approval Worklist from the menu                  | 2 |
| Actions available on Approval Worklist                  | 2 |
| Approve or Send Back documents                          | 4 |
| Review Document                                         | 5 |

### Access the Approval Worklist from an email notification

- 1. Make sure that you are logged into PeopleSoft.
- 2. Open the email notification.
- 3. Click on the hyperlink included in the email.

| Original Message                                                                                                    |
|----------------------------------------------------------------------------------------------------|
| From: cjoyce@umassp.edu [mailto:cjoyce@umassp.edu]                                                                                                    |
| Sent: Tuesday, March 6, 2018 9:42 AM                                                                                                    |
| To: Momtaheni, Megan <mmomtaheni@umassp.edu></mmomtaheni@umassp.edu>                                                                                                 |
| Cc: Joyce, Charlene < <u>Cloyce@umassp.edu</u> >                                                                                                    |
| Subject: FSLTD92: Link in TA Notify email (F92-10144)                                                                                                    |
| Workflow Notification                                                                                                    |
| Priority:                                                                                                    |
| '                                                                                                    |
| Date Sent: 2018-03-06                                                                                                    |
|                                                                                                    |
| Sent To: Momtaheni,Megan M/SUM10070693                                                                                                    |
|                                                                                                    |
| cc: Joyce,Charlene M/SUM10140942                                                                                                    |
|                                                                                                    |
| Please click on the link below to access this transaction (You must be logged into PeopleSoft Finance Application before clicking on link):                          |
| https://fs-ltd.erp.umasscs.net/psp/fsltd92/EMPLOYEE/ERP/c/APPROVE EXPENSE TRANSACTIONS.EX APPRVL WORKLIST.GBL?Page=EX ALLTXN APPR&TRAVEL AUTH ID=0000013153&Action=U |
|                                                                                                    |
| Message Text:                                                                                                    |
| MESSAGE TEAL.                                                                                                    |
| Hi Megan,                                                                                                    |
|                                                                                                    |
| This is a test to confirm that the link included in this email takes you to the Approval Worklist page.                                                              |
| ,                                                                                                    |
| Would you let me know if the link takes you to the desired page?                                                                                                    |
|                                                                                                    |
| Thank you!                                                                                                    |
|                                                                                                    |
| Charlene                                                                                                    |

#### Access Approval Worklist from the menu

4. Click on the Manager Self Service tile.

NOTE: The tiles available to you depend on your security.

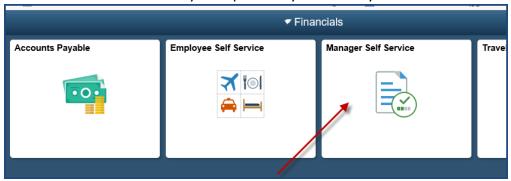

#### **Actions available on Approval Worklist**

5. Approval Transactions – **Overview** page will be displayed.

The Overview tab shows all transactions pending approval for all expense documents. It may also show approvals for Roles other your own. You can limit the type of transactions you see by clicking on the tab at the top and choosing either Expense Reports or Cash Advances.

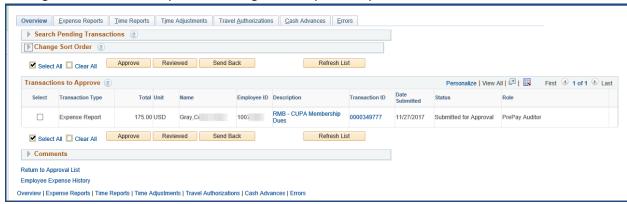

6. To see only a specific document type, select the appropriate tab. In the example below, the **Expense Reports** tab is selected.

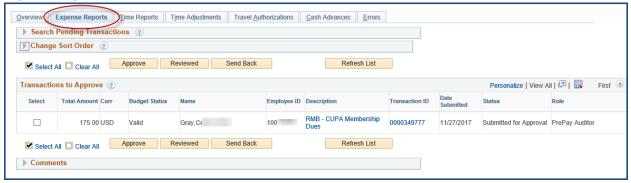

- 7. To further narrow down the list of documents you see listed, expand the **Search Pending Transactions** section.
  - a. Select the column to search for from the drop down list in the **Column Name** field.

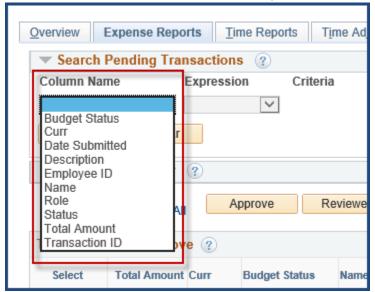

b. Select desired **Expression** and enter desired value in **Criteria**. Click **Search**.

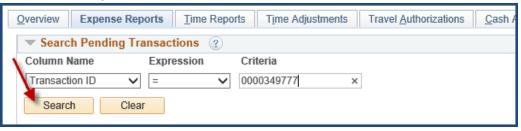

#### **Approve or Send Back documents**

- 8. Transactions can be Approved or Sent Back for edits from the approval worklist. Expense documents can only be approved by this method if they have no errors or alerts, and have passed budget checking.
  - a. To approve documents:
    - i. Select desired document(s) by selecting corresponding checkbox
    - ii. Click Approve

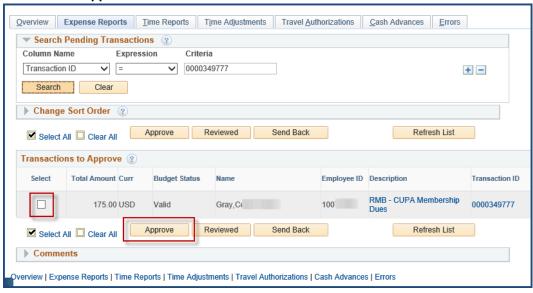

- b. To send documents back:
  - i. Select desired document(s) by selecting corresponding checkbox
  - ii. Expand the **Comments** section
  - iii. Enter comment
  - iv. Click Send Back

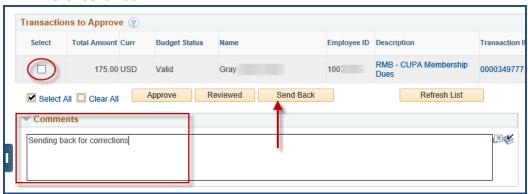

#### **Review Document**

- 9. Transactions with alerts or errors cannot be approved directly from the approval worklist.
  - a. The approver must click on the *Transaction ID* to review/resolve any issues (see Step #10).
  - b. Check to see if there is a duplicate expense. Some duplicates are legitimate.
    Example: "Other travel expense" used twice on same day will result in duplicate alert (One could be tips/gratuities and the other a taxi fare.)
- 10. To review a document before approving it, click on the Transaction ID hyperlink.

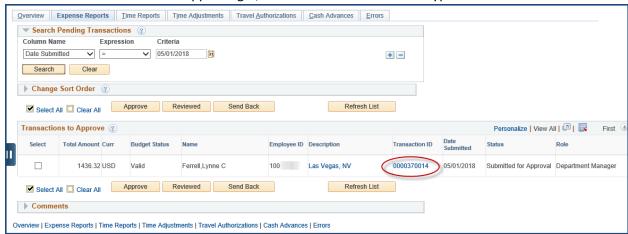

The following details should be included in NOTES section the report:

- Dates of Travel
- Destination
- O PI Name if funded on a grant
- Per Diem Explanation
- o Detail, if spilt funded
- Explanation of any unusual expense

- 11. Once you have reviewed the document, you can either approve it, or send it back to the user.
  - a. To approve document, click **Approve** button.

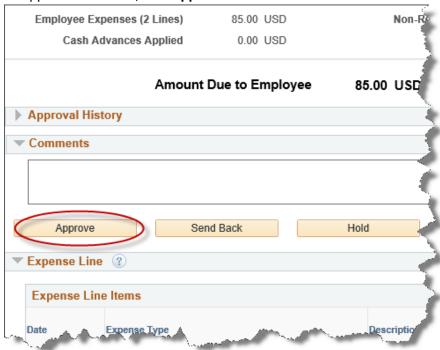

- b. To send the document back:
  - i. Expand the **Comments** section
  - ii. Enter comment
- iii. Click Send Back

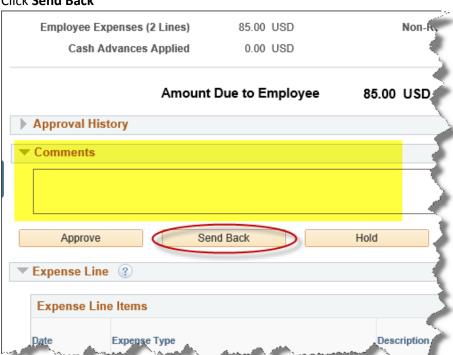